Guía rápida P2600KA-ES REV B | 2023-09

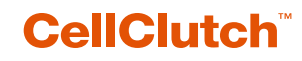

**CLBA y CLBP Transmisión de datos**

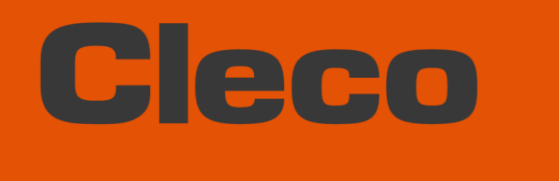

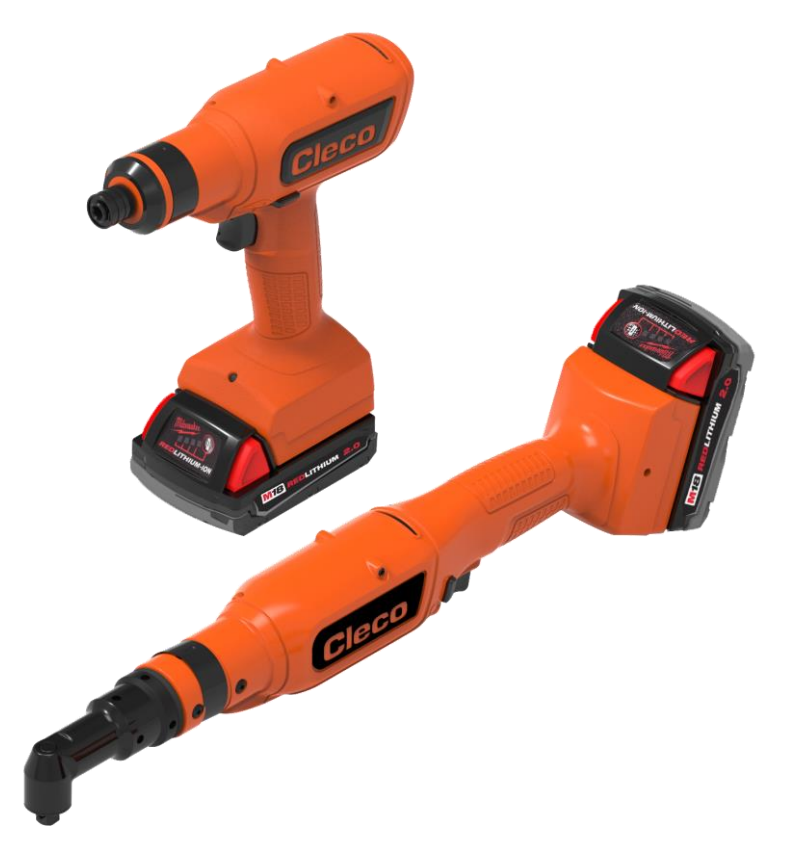

**Para obtener más información sobre los productos, visite nuestra página web en www.clecoTools.com**

Copyright © 2023 Apex Brands, Inc. All rights reserved.

#### **Exención de responsabilidad**

Apex Tool Group se reserva el derecho a modificar, ampliar o mejorar el documento o el producto sin previo aviso.

#### **Marca registrada**

Cleco es una marca registrada de Apex Brands, Inc.

#### **Apex Tool Group**

670 Industrial Drive Lexington, SC 29072 EE. UU.

Fabricante **Apex Tool Group GmbH** Industriestraße 1 73463 Westhausen Alemania

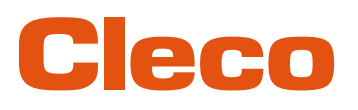

## Índice

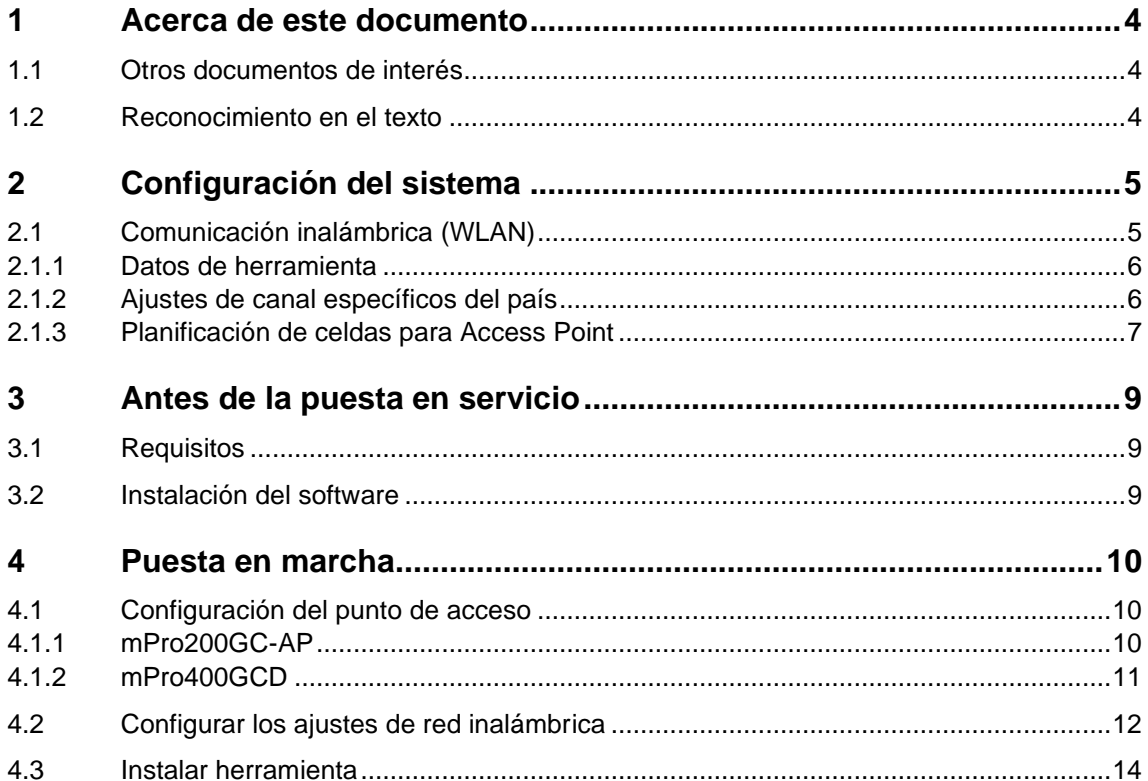

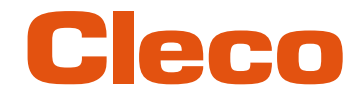

# **ES <sup>1</sup> Acerca de este documento**

<span id="page-3-0"></span>El presente documento está dirigido a especialistas en instalación y reparación (administradores, reparadores, prestadores de servicio y operadores). Contiene información:

- para una instalación y un uso seguros y correctos (este documento no es suficiente para la planificación de infraestructuras complejas de red);
- sobre la estructura del sistema.

<span id="page-3-1"></span>El idioma original de este documento es alemán.

### **1.1 Otros documentos de interés**

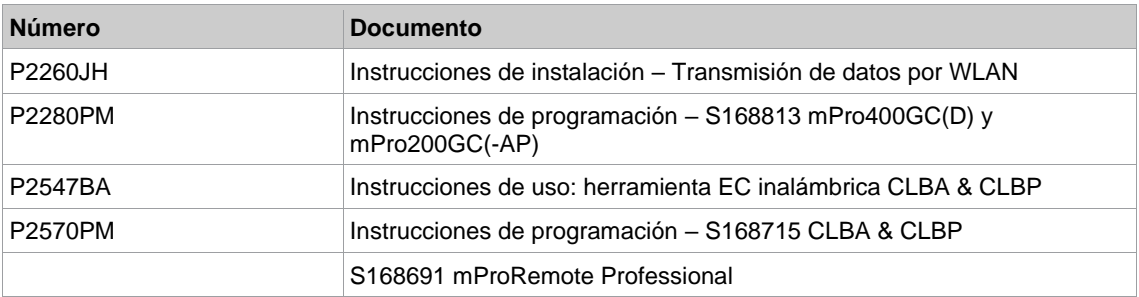

### **1.2 Reconocimiento en el texto**

<span id="page-3-2"></span>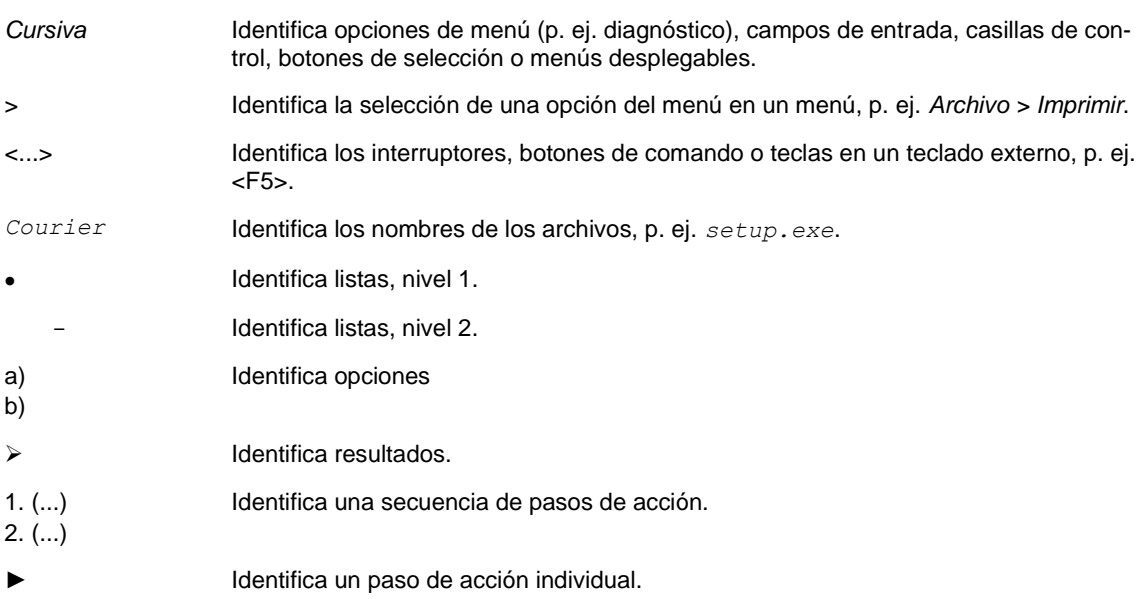

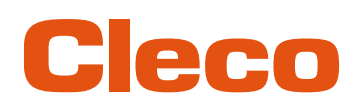

# **ES <sup>2</sup> Configuración del sistema**

<span id="page-4-0"></span>Es posible establecer la comunicación entre el controlador y la herramienta tanto por red inalámbrica como por Bluetooth. La herramienta puede comunicarse con un controlador mPro200GC-AP o mPro400GCD.

El nombre de los modelos de herramienta que se pueden conectar con WLAN y Bluetooth incluye una "W" en la quinta posición y finaliza con un código de país.

### **2.1 Comunicación inalámbrica (WLAN)**

<span id="page-4-1"></span>La estructura descrita del sistema se basa en una comunicación por red inalámbrica (WLAN). En el controlador mPro200GC-AP está integrado el punto de acceso (Access Point). Las herramientas pueden comunicarse mediante el siguiente estándar:

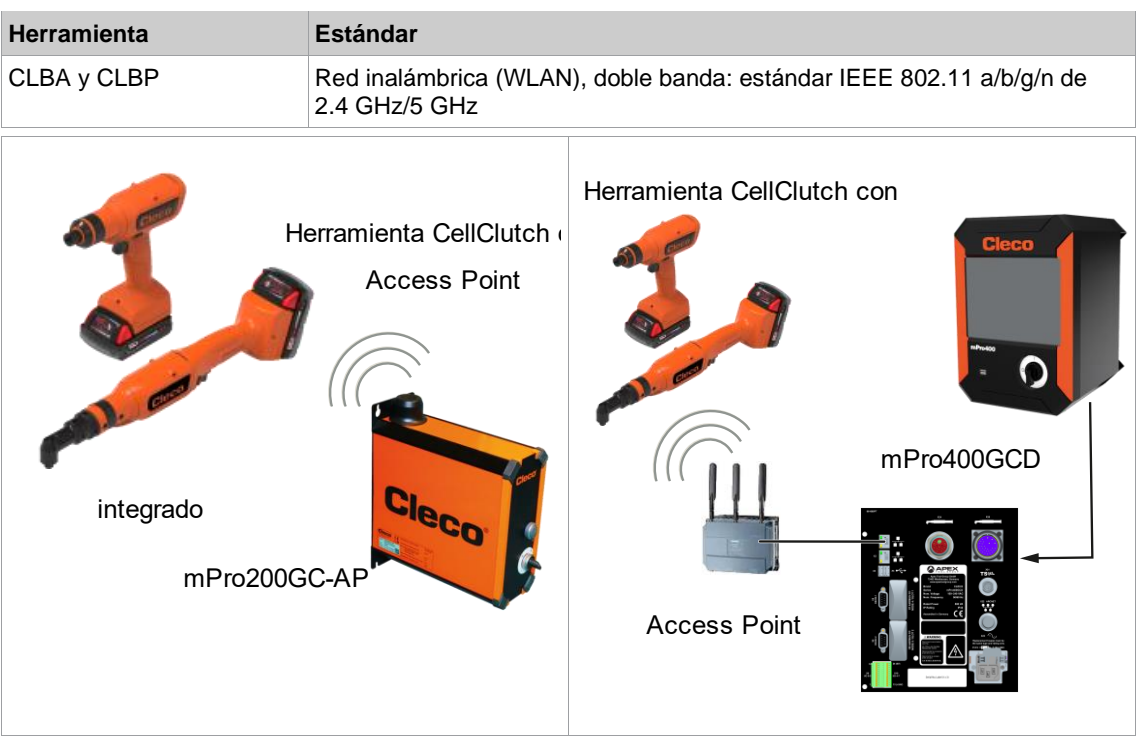

*Fig. 2-1: Estructura del sistema con mPro200GC-AP Fig. 2-2: Estructura del sistema con mPro400GCD*

**2**

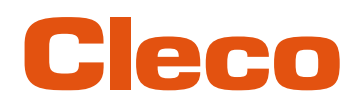

## **ES 2.1.1 Datos de herramienta**

<span id="page-5-0"></span>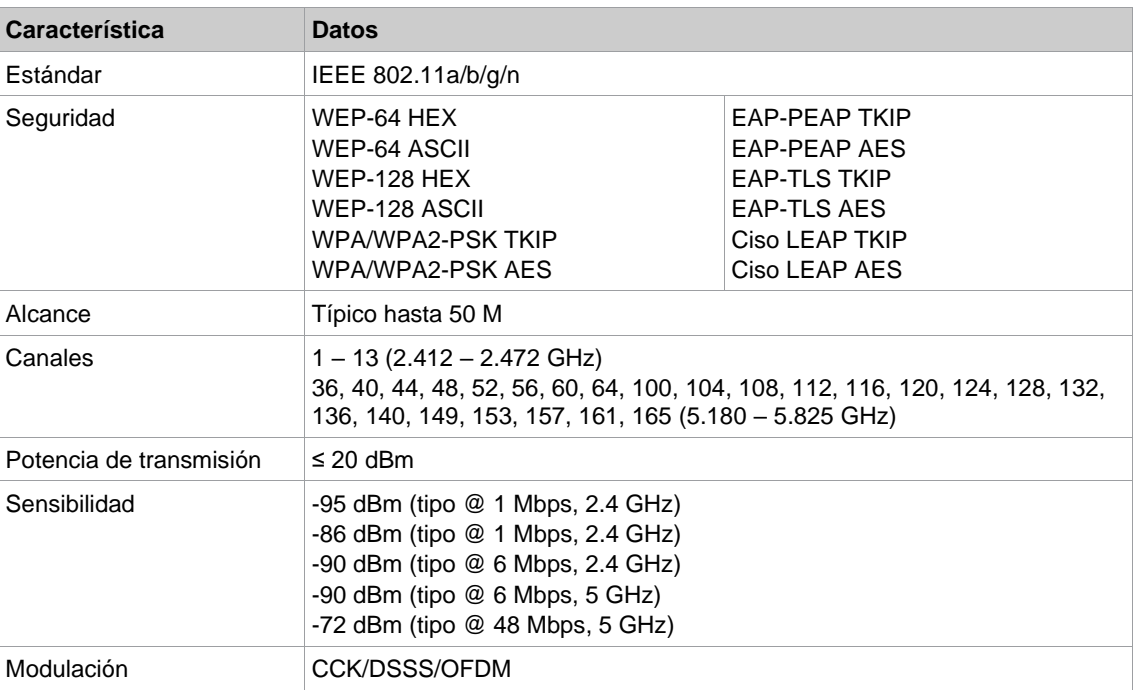

### **2.1.2 Ajustes de canal específicos del país**

<span id="page-5-1"></span>Las herramientas funcionan en bandas ISM de 2.4 GHz/5 GHz sin necesidad de licencia.

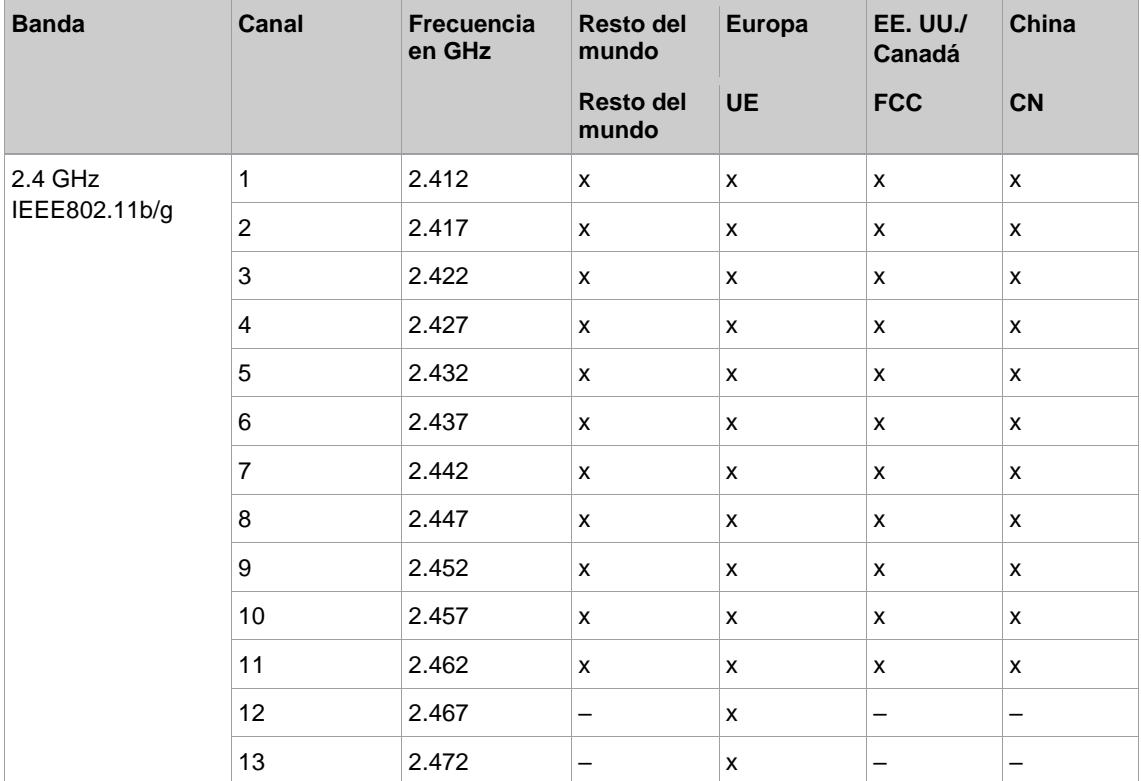

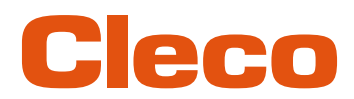

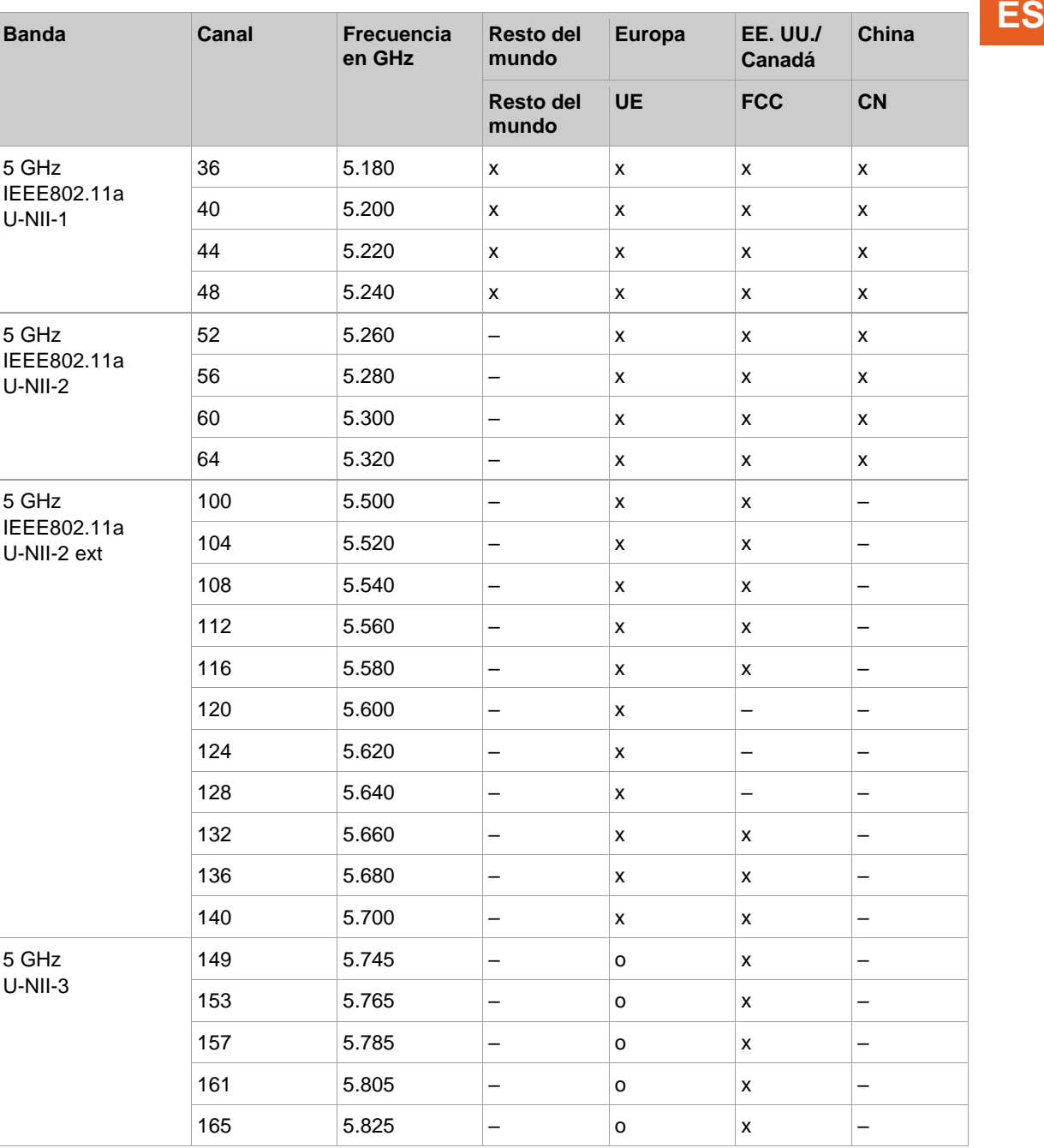

#### **Leyenda**

x: Autorizada y disponible

-: No autorizada, bloqueo necesario

<span id="page-6-0"></span>o: Autorizada con una potencia limitada

### **2.1.3 Planificación de celdas para Access Point**

Cada canal funciona con un rango de frecuencias de 22 MHz. Para evitar la superposición de frecuencias, es preciso elegir los canales de modo que estos no queden superpuestos. Así, en la banda de frecuencias de 2.4 GHz, están disponibles como máximo tres canales independientes (p. ej., 1, 6 y 11). En una banda de frecuencias de 5 GHz hay hasta 21 canales independientes disponibles. Para minimizar las interferencias entre las diferentes celdas de radio con el mismo canal de transmisión, es aconsejable separarlas localmente. Debe tenerse en cuenta que en los edificios de varios pisos hay que considerar los pisos por arriba y por debajo.

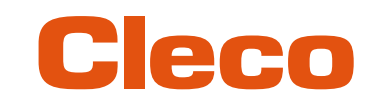

**ES** La siguiente vista en conjunto muestra la asignación fundamental de canales.

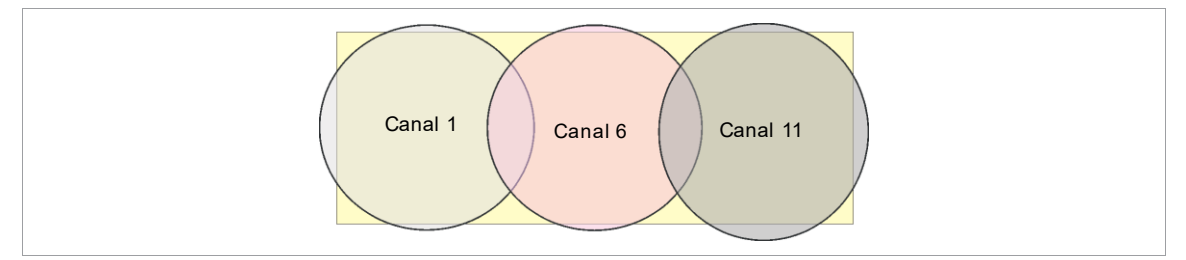

*Fig. 2-3: celdas de radio idealizadas; el rectángulo simboliza el área de aplicación de la herramienta*

El espacio de extensión de una celda de radio depende, sobre todo, del Access Point empleado, de las antenas y de las condiciones constructivas del ambiente. El límite de una celda de radio se alcanza cuando la relación entre el nivel de señal y el ruido (Signal to Noise Ratio, SNR) desciende por debajo de 15 dB. Al excederse ese valor por defecto debe comenzar una nueva celda de radio. La extensión típica de una celda de radio dentro de un edificio alcanza hasta 50 m.

A fin de que la herramienta pueda conectarse automáticamente con diferentes Access Points (Roaming), estos deben estar ajustados por igual en el correspondiente Access Point, el SSID y la codificación.

i

Si es necesaria una cobertura completa con una inspección controlada por varios Access Points, se debe llevar a cabo la correspondiente planificación y evaluación para cada caso particular.

#### **Ejemplo de instalación de 5 GHz**

- Son posibles varias celdas de radio superpuestas, incluso si solo se utiliza un canal libre.
- Con una cantidad de datos limitada, se pueden configurar hasta 200 herramientas en el alcance de radio.
- El alcance de las celdas de radio individuales se limita con una potencia de transmisión lo más baja posible.

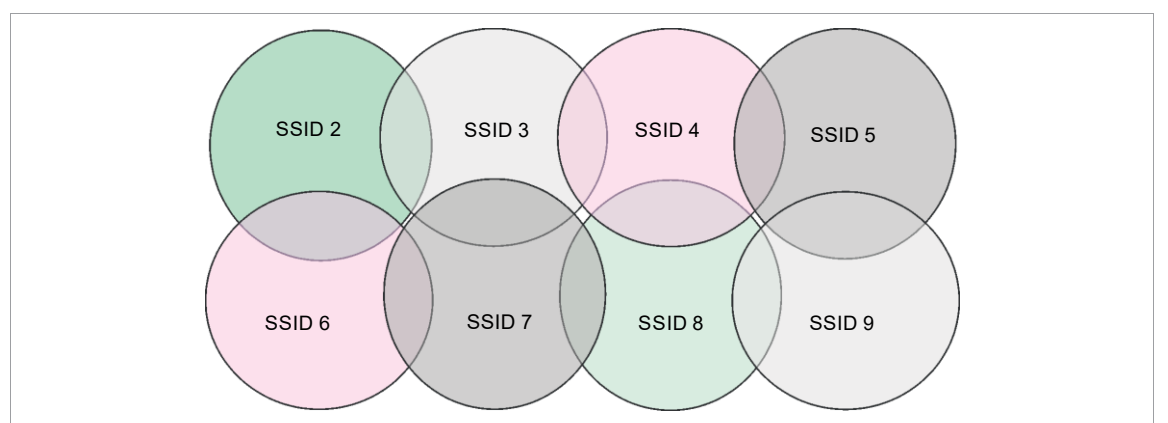

*Fig. 2-4: Celdas de radio idealizadas = ámbito de uso de la herramienta, canal 60*

# Cleco

## **ES <sup>3</sup> Antes de la puesta en servicio**

### **3.1 Requisitos**

- <span id="page-8-1"></span><span id="page-8-0"></span>• Laptop/computadora con:
	- Sistema operativo: Windows 10 de 64 bits<br>- Resolución de pantalla: 1280 x 768 o supe
	- Resolución de pantalla: 1280 x 768 o superior
- Software *CLPC100*
- Software *S168691 mProRemote Professional*
- <span id="page-8-2"></span>Cable micro USB-B

### **3.2 Instalación del software**

### **Instalación del software**

- 1. Descargar del sitio web el paquete de instalación *Installer X.Y.Z*: *https://software.apextoolgroup.com/current-software-packages/cellclutch/*
- 2. Abrir el archivo de instalación *CellClutch-X.Y.Z.exe* y seguir las instrucciones de instalación.
- 3. En los ajustes de red, asigne una dirección IP estática a la laptop o la computadora, p. ej.,
- 192.168.100.201 (si se utiliza mPro200GC-AP).

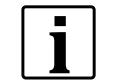

Puesto que Windows no reconoce el fabricante del software, aparece un mensaje de virus de Windows. Para iniciar la instalación, hacer clic en *Más información* y en *Ejecutar de todos modos*.

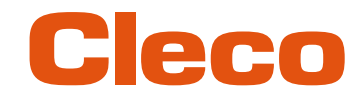

## **ES <sup>4</sup> Puesta en marcha**

<span id="page-9-1"></span><span id="page-9-0"></span>Las herramientas de la serie CellClutch y los procedimientos de atornillado correspondientes se configuran con el software CLPC100.

### **4.1 Configuración del punto de acceso**

#### **4.1.1 mPro200GC-AP**

<span id="page-9-2"></span>De fábrica, la dirección IP y la máscara de subred del controlador tienen asignado un valor estándar (Ethernet 1):

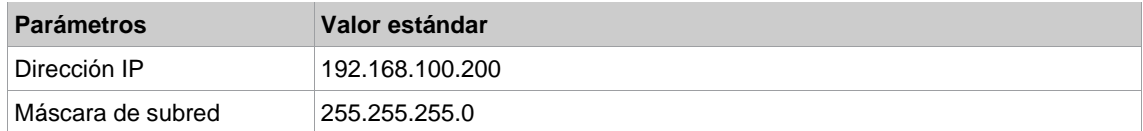

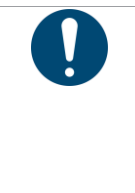

### Aviso

#### **Conflicto de direcciones IP**

De fábrica, los controladores de la serie 200 tienen la dirección IP 192.168.100.200. Si hay varios controladores conectados a la misma red sin cambiar la dirección IP original, se producirá un conflicto de IP.

► A cada controlador se asigna una dirección IP nueva e inequívoca.

#### **Configuración del punto de acceso (Access Point)**

- 1. Conectar la laptop o la PC directamente al controlador mediante un cable de Ethernet.
- 2. Iniciar *mProRemote Professional* en la laptop o la PC.
- 3. En la ficha de registro *Remote Control*, introducir la dirección IP 192.168.100.200 en el campo de entrada *Objetivo*.
- 4. Presionar *Remote (TCP/IP)*.
	- Se establecerá una conexión con el controlador.
	- ➢ Se abre la interfaz de usuario del controlador en la computadora o la PC.
- 5. *Navegador > Utilidades > Program. sistema >* Seleccionar *Herramientas sin cable*.
- 6. Abrir la ficha de registro *WLAN AP Configuration*.
- 7. Aplicar los ajustes deseados para la configuración del Access Point.
- 8. Presionar <Apply>para guardar los cambios.

Esta ficha de registro solo se muestra en el controlador de la serie mPro200GC(-AP).

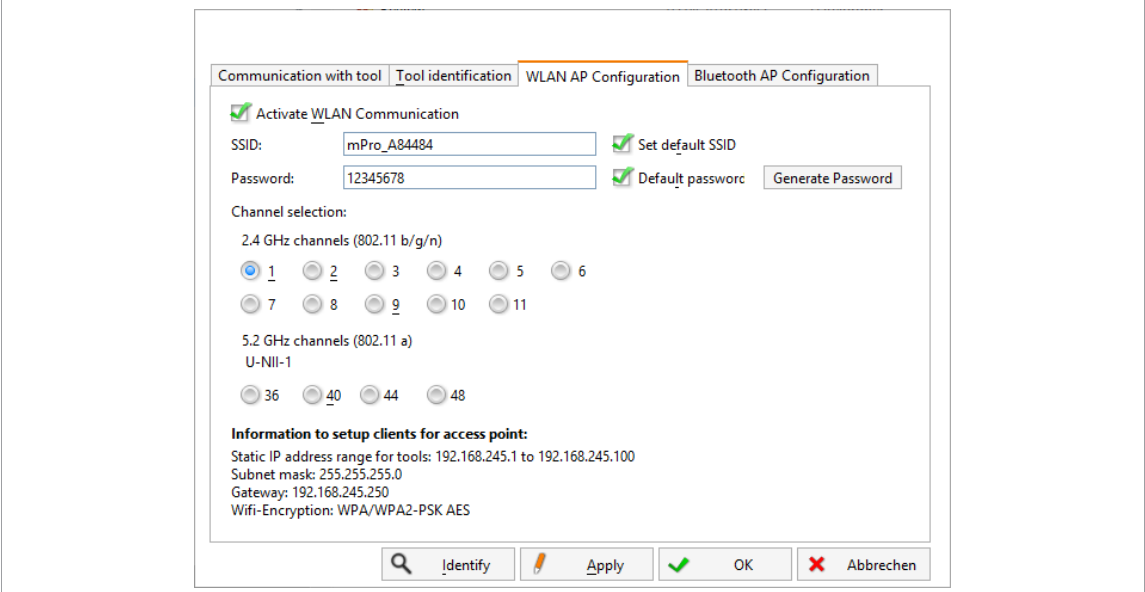

*Fig. 4-1: Ficha de registro WLAN AP Configuration*

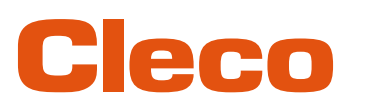

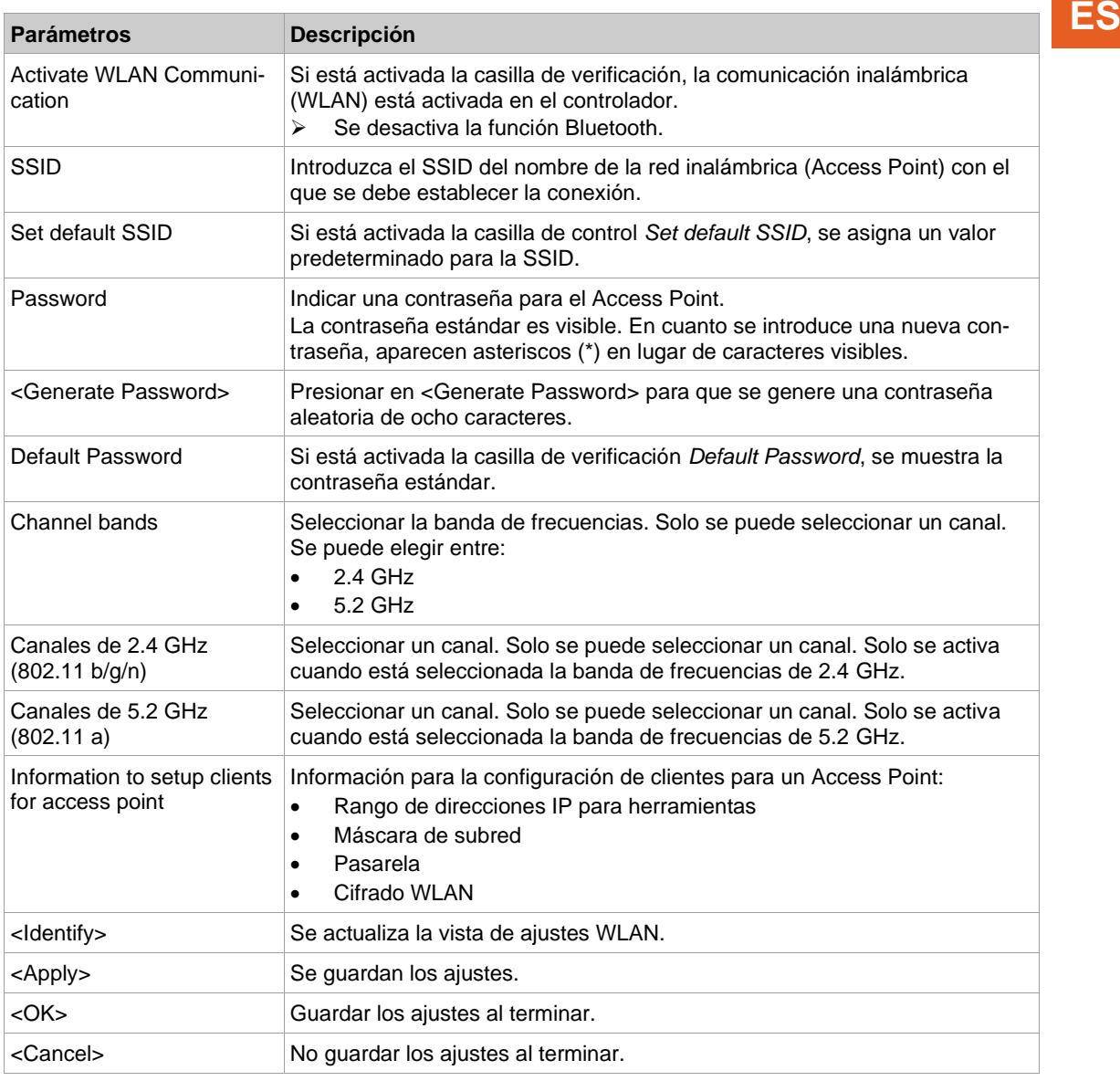

Para todos los demás ajustes, se asignan valores estándar que no se pueden modificar.

 $\mathbf I$ 

Si la laptop o la PC no puede establecer una conexión con el controlador, es posible realizar los ajustes por medio de un monitor conectado al controlador.

#### **Aplicar los ajustes a través del monitor.**

- 1. Conectar el monitor por medio de una conexión VGA al controlador, así como un teclado y un mouse. ➢ Aparecerá en pantalla la interfaz de usuario del software del controlador.
- 2. *Navegador> Utilidades > Program. sistema >* Seleccionar *Herramientas sin cable*.
- 3. Abrir la ficha de registro *WLAN AP Configuration* .
- 4. Aplicar los ajustes deseados para la configuración del Access Point.
- <span id="page-10-0"></span>5. Presionar <Apply> para guardar los cambios.

### **4.1.2 mPro400GCD**

Para configurar un punto de acceso para utilizar con mPro400GCD, véase el documento *P2260JH*.

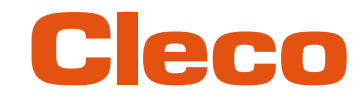

## **ES 4.2 Configurar los ajustes de red inalámbrica**

<span id="page-11-0"></span>Los ajustes de radiocomunicación de la herramienta se configuran con una computadora o una laptop. Seguir los siguientes pasos solamente si se debe establecer una comunicación inalámbrica (WLAN).

#### **Conectar la herramienta con la PC o la laptop por USB**

1. Conectar la herramienta con un cable USB micro-B a la computadora o la laptop.

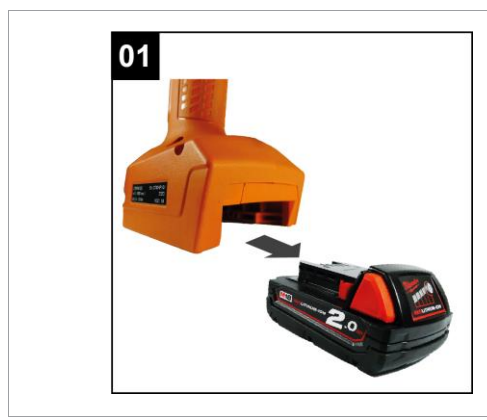

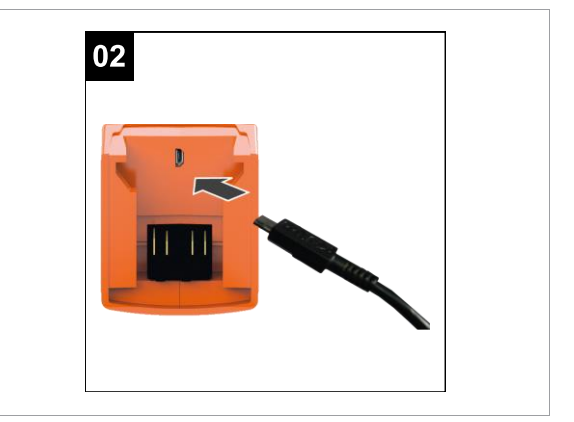

- *Fig. 4-2: extracción de la batería Fig. 4-3: conexión del cable USB micro-B*
- 2. Determinar la interfaz en serie (puerto COM) de la herramienta en el administrador de dispositivos de la PC o la laptop.

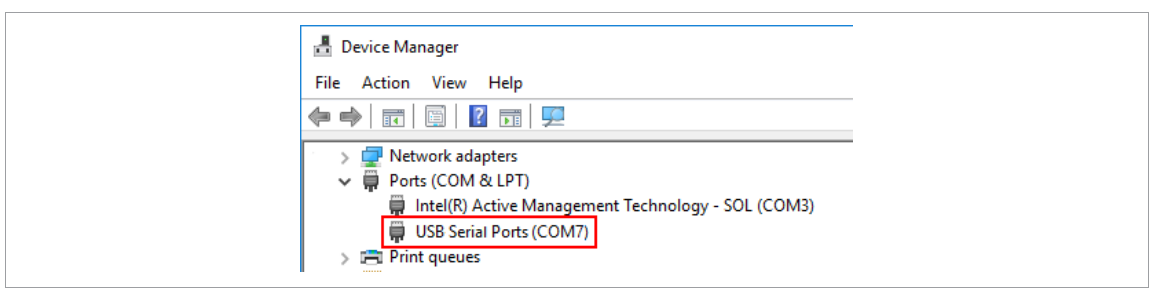

*Fig. 4-4: administrador de dispositivos*

3. Iniciar el software *CLPC100* para PC.

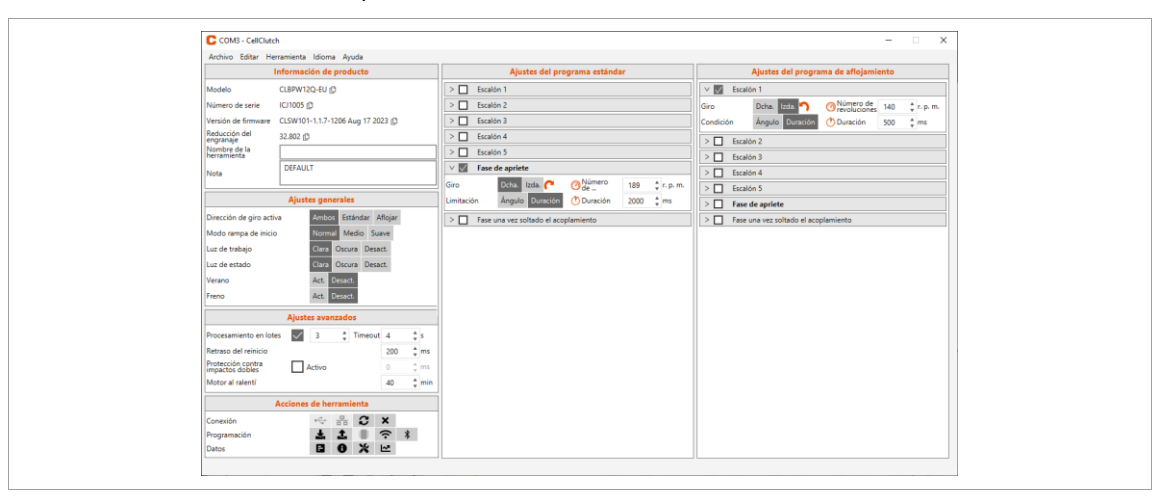

*Fig. 4-5: software para PC* 

- 4. En Acciones de herramienta, seleccionar ++ y elegir el puerto COM en el menú desplegable. Para más detalles, véase el documento P2570PM.
- 5. Confirmar la selección con <OK>.

Los ajustes de red inalámbrica de la herramienta se configuran mediante el software para PC CLPC100. Esta función solo es posible con herramientas CellClutch compatibles con WLAN. El nombre de los

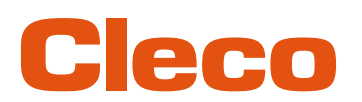

modelos de herramienta que se pueden conectar con WLAN incluye una "W" en la quinta posición y fina- **ES** liza con un código de país.

#### Ejemplo:

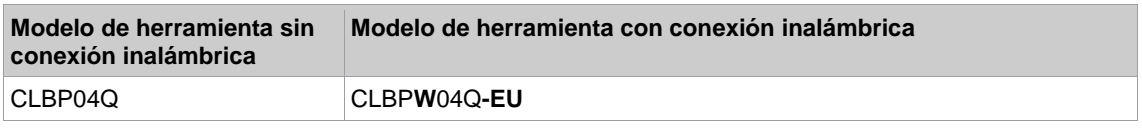

Las terminaciones pueden ser las siguientes:

- EU: Europa
- NA: Norteamérica
- CN: China
- 00: Resto del mundo

#### **Modificar los ajustes de WLAN y guardarlos en la herramienta**

- 1. Conectar la herramienta con la PC o la laptop mediante un cable USB micro-B.
	- ➢ La herramienta conectada se muestra en el encabezado y en la sección *Información de producto*.
- 2. Para abrir los ajustes de red inalámbrica (WLAN), presionar  $\hat{\tau}$ . Esta función solo está activa si se conecta una herramienta con compatibilidad WLAN. Si ya hay ajustes de WLAN almacenados en la herramienta, los datos (salvo la clave de red y la contraseña) se cargarán automáticamente y se mostrarán en cuanto se abra el cuadro de diálogo.
- 3. Aplicar los siguientes ajustes:

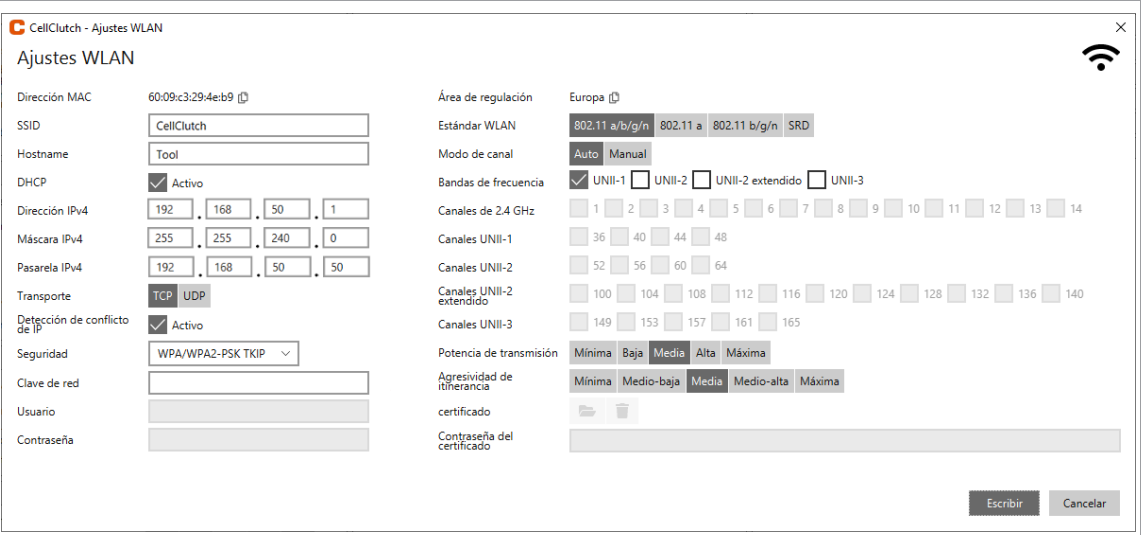

*Fig. 4-6: Ajustes WLAN*

| <b>Parámetros</b> | <b>Descripción</b>                                                                                                    |
|-------------------|----------------------------------------------------------------------------------------------------|
| Dirección MAC     | Indicación de dirección MAC.                                                                                                    |
| SSID              | Introducir el SSID. El SSID debe ser idéntico al del Access Point.                                                                |
| Hostname          | Se puede indicar un nombre de host, de forma opcional.<br>Si el nombre de host está vacío, se mostrará Livewire.                  |
| <b>DHCP</b>       | La dirección IP se asigna automáticamente.<br>No seleccionar esta opción si se utiliza un modelo mPro200GC(-AP).                  |
| Dirección IPv4    | Introducir la dirección IP.<br>En el último bloque, es posible introducir cifras entre el 1 y el 49 como direc-<br>ción estática. |
| Máscara IPv4      | Introducir la máscara de subred.                                                                                                  |
| Pasarela IPv4     | Dirección IP asignada por el Access Point.                                                                                        |
| Transporte        | Seleccionar un protocolo.<br>Seleccionar TCP si se utiliza un modelo mPro200GC(-AP).                                              |

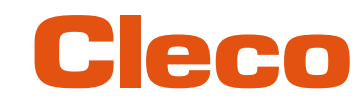

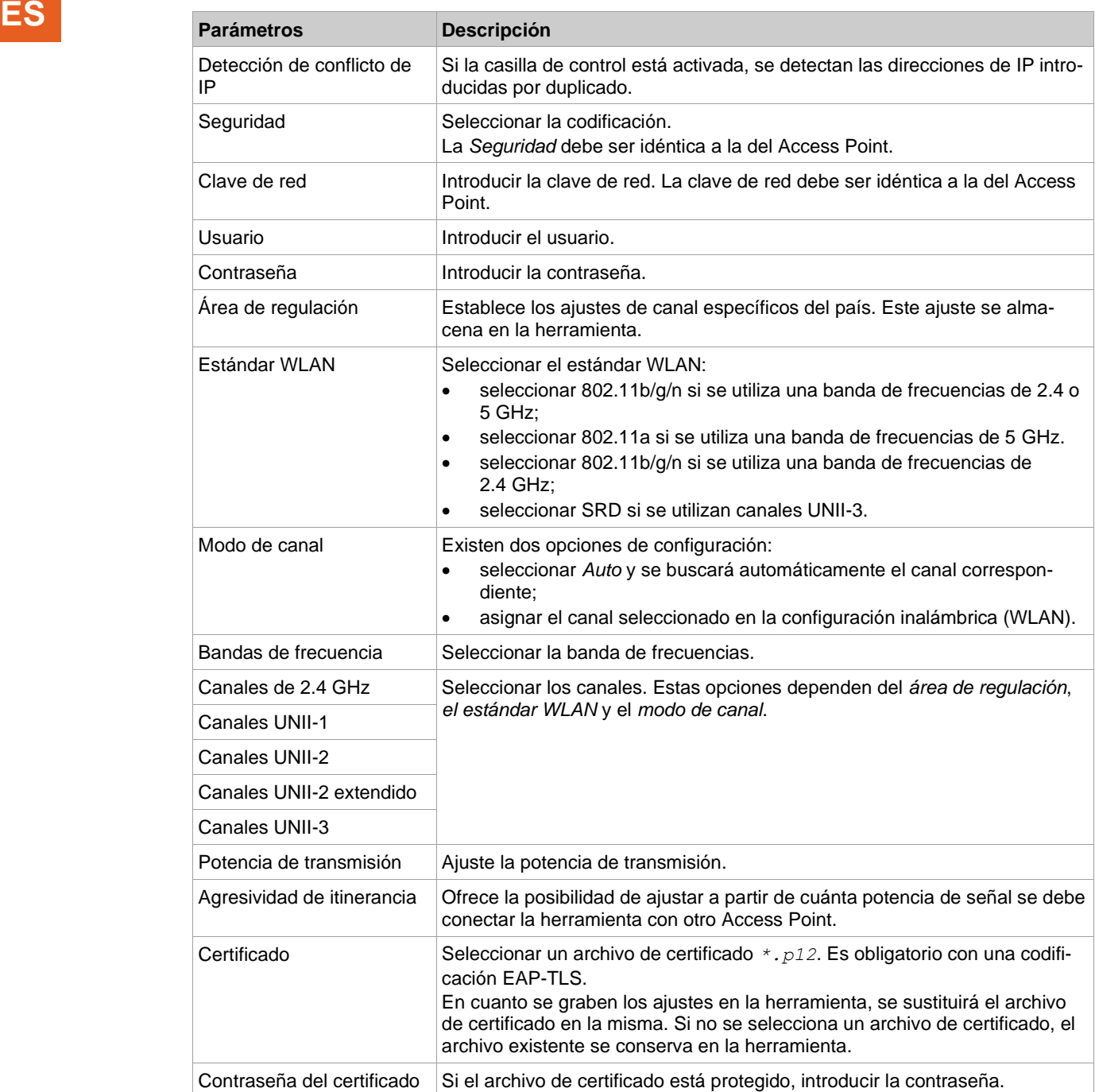

- 4. Presionar <Grabar>.
	- ➢ Los ajustes de WLAN se memorizan en la herramienta. En cuanto se transmiten los datos, aparece un aviso de Windows en la laptop/computadora.

#### **4.3 Instalar herramienta**

<span id="page-13-0"></span>Con una conexión inalámbrica (WLAN), es posible conectar hasta diez herramientas con un controlador. Con una conexión Bluetooth, es posible conectar hasta siete herramientas con un controlador.

- 1. Seleccionar la interfaz de control del controlador *Navegador> Program herram.*.
- 2. Presionar <Instalar> para añadir una herramienta a la lista de herramientas.
- 3. Aplicar los siguientes ajustes:

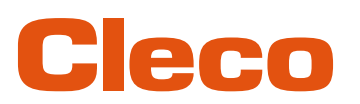

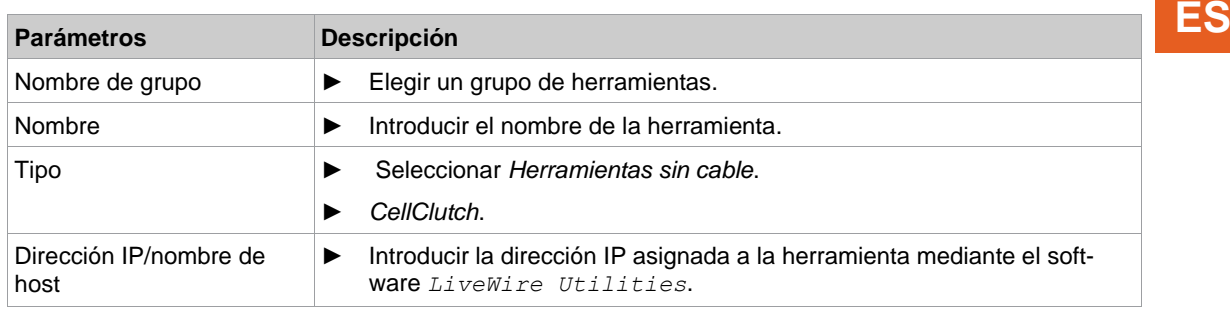

- 4. Presionar <OK> y guardar los ajustes.
	- $\triangleright$  Se muestra la lista de herramientas.
	- ➢ El estado de la herramienta es ahora *Precisa aceptación de usuario.*
- 5. Seleccionar <Configuración de herramienta>.
- 6. Comprobar *Modelo número* y *Número de serie* , y verificar que la herramienta mostrada se corresponda con la conectada.
- 7. Guardar los ajustes con <Aceptar>.
- ➢ Se muestra la lista de herramientas. El estado de la herramienta es ahora *Conectado*.
- 8. Para guardar los ajustes, seleccionar <Navegador>.
- 9. Para todo lo relativo a las programaciones de uniones atornilladas (p. ej., PG), consulte el documento *P2280PM*.

## POWER TOOLS SALES & SERVICE CENTERS

Please note that all locations may not service all products.

Contact the nearest Cleco® Sales & Service Center for the appropriate facility to handle your service requirements.

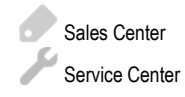

### NORTH AMERICA | SOUTH AMERICA

**DETROIT, MICHIGAN** Apex Tool Group 2630 Superior Court Auburn Hills, MI 48236 Phone: +1 (248) 393-5644 Fax: +1 (248) 391-6295

### **LEXINGTON,**

**SOUTH CAROLINA** Apex Tool Group 670 Industrial Drive Lexington, SC 29072 Phone: +1 (800) 845-5629 Phone: +1 (919) 387-0099 Fax: +1 (803) 358-7681

#### **MEXICO** Apex Tool Group Vialidad El Pueblito #103 Parque Industrial Querétaro Querétaro, QRO 76220 **Mexico** Phone: +52 (442) 211 3800 Fax: +52 (800) 685 5560

### EUROPE | MIDDLE EAST | AFRICA

**FRANCE** Apex Tool Group SAS 25 Avenue Maurice Chevalier - ZI 77330 Ozoir-La-Ferrière France Phone: +33 1 64 43 22 00 Fax: +33 1 64 43 17 17

### ASIA PACIFIC

**AUSTRALIA** Apex Tool Group 519 Nurigong Street, Albury NSW 2640 Australia Phone: +61 2 6058 0300

## **GERMANY**

**CHINA**

Apex Power Tool Trading (Shanghai) Co., Ltd. 2nd Floor, Area C 177 Bi Bo Road

Pu Dong New Area, Shanghai China 201203 P.R.C. Phone: +86 21 60880320 Fax: +86 21 60880298

Apex Tool Group GmbH Industriestraße 1 73463 Westhausen **Germany** Phone: +49 (0) 73 63 81 0 Fax: +49 (0) 73 63 81 222

#### **HUNGARY** Apex Tool Group Hungária Kft. Platánfa u. 2 9027 GyörHungary Phone: +36 96 66 1383 Fax: +36 96 66 1135

**INDIA** Apex Power Tool Trading Private Limited Gala No. 1, Plot No. 5 S. No. 234, 235 & 245 Indialand Global Industrial Park Taluka-Mulsi, Phase I Hinjawadi, Pune 411057 Maharashtra, India Phone: +91 020 66761111

#### **JAPAN**

Apex Tool Group Japan Korin-Kaikan 5F, 3-6-23 Shibakoen, Minato-Ku, Tokyo 105-0011, JAPAN Phone: +81-3-6450-1840 Fax: +81-3-6450-1841

**KOREA**

Apex Tool Group Korea #1503, Hibrand Living Bldg., 215 Yangjae-dong, Seocho-gu, Seoul 137-924, Korea Phone: +82-2-2155-0250 Fax: +82-2-2155-0252

# eeo

**Apex Tool Group, LLC** Phone: +1 (800) 845-5629 Phone: +1 (919) 387-0099 Fax: +1 (803) 358-7681 www.ClecoTools.com www.ClecoTools.de

0923 | Cleco is a registered trademark of Apex Brands, Inc. | © 2023